## How to connect to Pulse Secure (W7)

## **You will need to have a SCC laptop and an active VPN (Freja) token**

Establish a wireless (**WIFI**) connection to the internet

Launch the shortcut for Pulse Secure in the task bar by clicking on the **Pulse Secure** icon

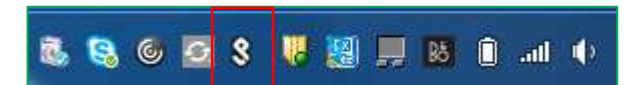

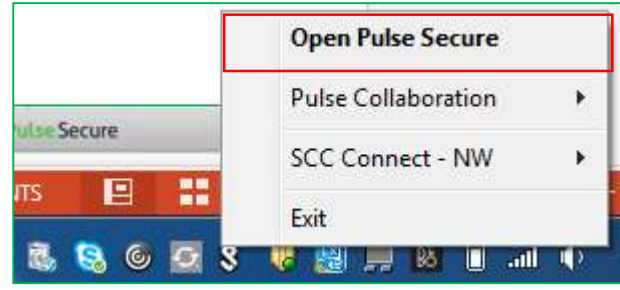

Click on **Open Pulse Secure** 

Pulse Secure will open – select **connect**

Enter your **LAN user name and password** – select **connect** 

Enter your **secondary token information** (Freja OTP)

A successful connection will be displayed in your task bar

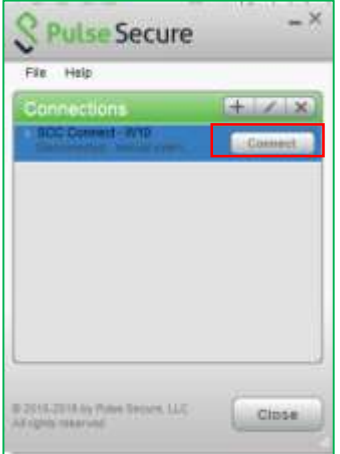

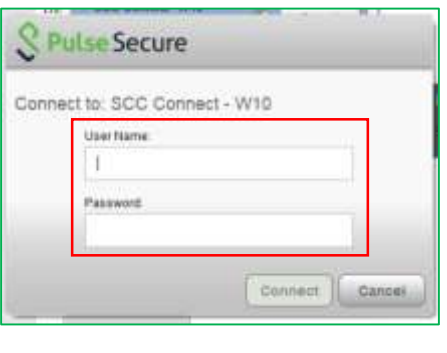

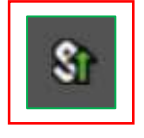

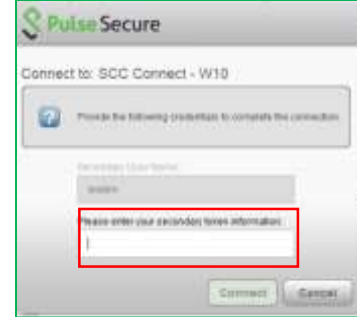